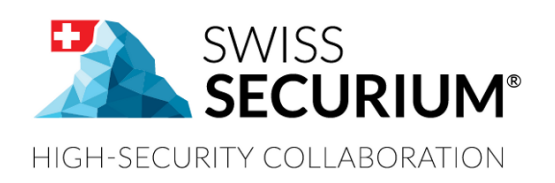

**E & SWISS** SECURIUM<sup>TM</sup>

## **SWISS SECURIUM™ USER MANUAL**

**YOUR APPLICATION FOR SECURE COMMUNICATION**

**THIS USER MANUAL APPLIES TO SWISS SECURIUM™ AN ALPEIN SOFTWARE SECURITY PLATFORM PRODUCT**

> Document version 1.9 05.11.2019

### **CONTENTS**

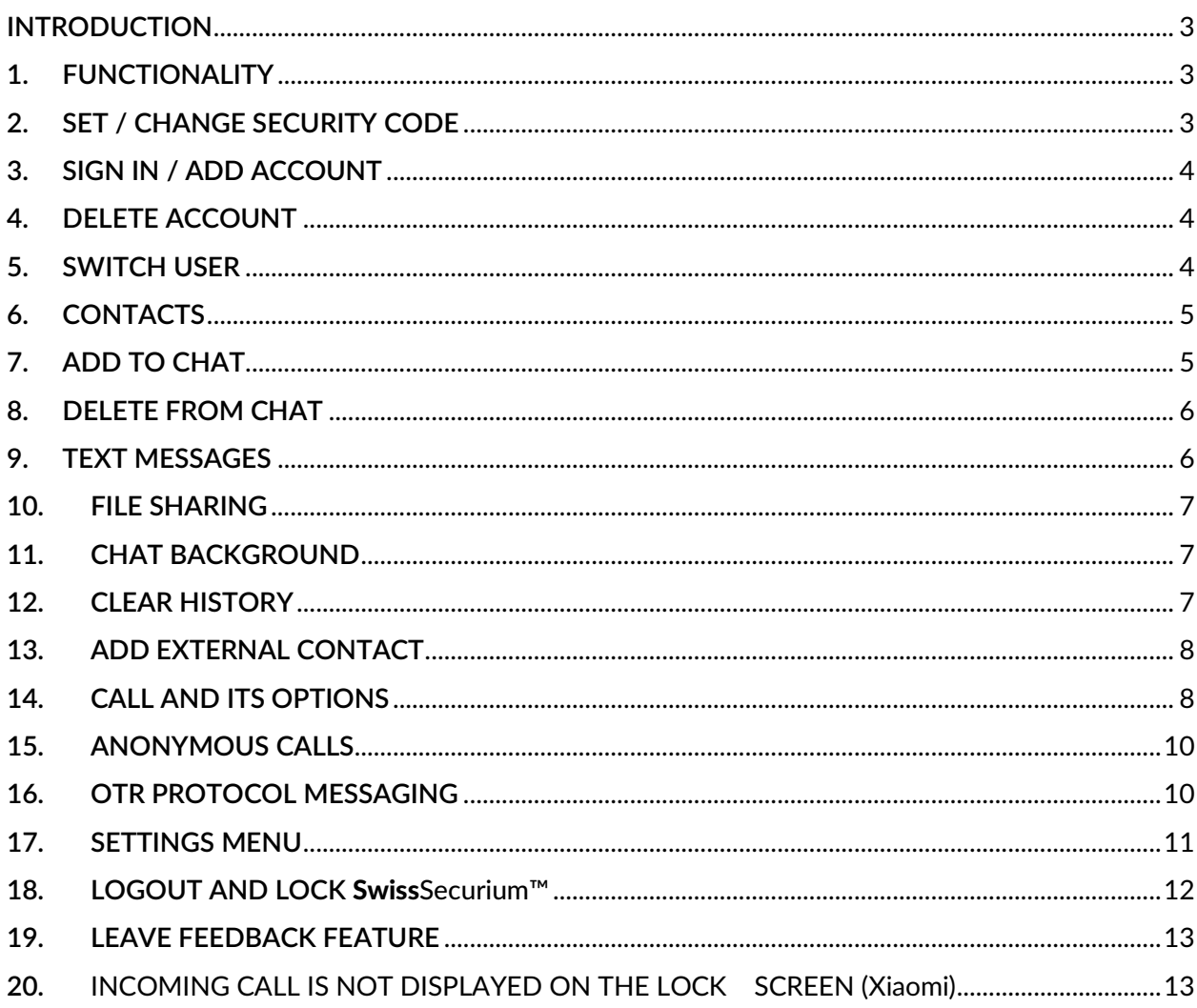

### <span id="page-2-0"></span>**INTRODUCTION**

The SWISS SECURIUM® platform is a special platform for secure communication, storage and exchange of information and documents. The servers are hidden deep in a mountain, ensuring maximum security.

Since foundation we have been successfully protecting communication. The highest corporate communication security is our main goal.

100% are made and protected in Switzerland.

### <span id="page-2-1"></span>**1. FUNCTIONALITY**

SwissSecurium™ messenger gives you all opportunities to make communication both effective and secure. SwissSecurium™ allows to:

- Use multi-accounts
- $-$  Send encrypted messages
- Make secure audio and video calls
- Create multi-user chats (up to 200 users)
- $-$  File transfer

### <span id="page-2-2"></span>**2. SET / CHANGE SECURITY CODE**

A Security Code is an extra password for SwissSecurium™ app on your device. If you use a fingerprint authentication, you can set the Security Code as an additional measure in case fingerprint authentication is failed or disabled on the phone.

- 1. (Enter existing Security Code)
- 2. Enter new Security Code.
- 3. Confirm the Security Code.
- 4. Enter a hint for the Security Code (optional).
- 5. Tap <Turn On> (<Change>) to enter SwissSecurium™.

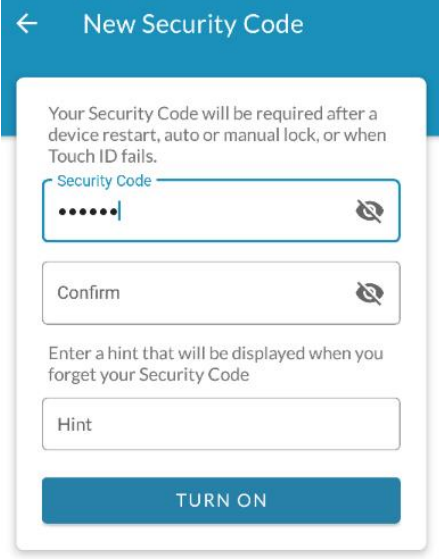

### <span id="page-3-0"></span>**3. SIGN IN / ADD ACCOUNT**

- 1. Enter product ID assigned to your company.
- 2. Enter your Username.
- 3. Enter your Password.
- 4. Turn option button to <Remember me> mode to save your login and password on this device.
- 5. Tap <Sign in> to enter SwissSecurium™.

To add an account after logging in, tap the menu icon  $\blacksquare$  in the upper left corner of the screen. Tap <Add account> to open the Authorization menu and pass through signing in process for new account.

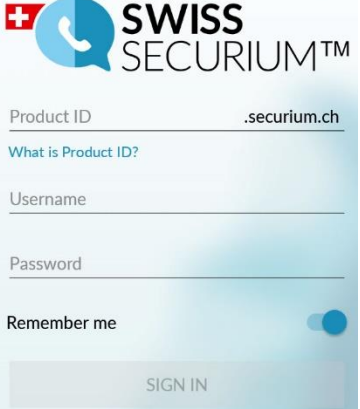

### <span id="page-3-1"></span>**4. DELETE ACCOUNT**

- 1. Tap on the menu icon  $\Box$  at the upper left corner of the screen.
- 2. Tap <Manage accounts>.
- 3. Tap and hold the account you want to delete until the menu appears.
- 4. Tap <Delete> or <Cancel> to cancel the deletion.

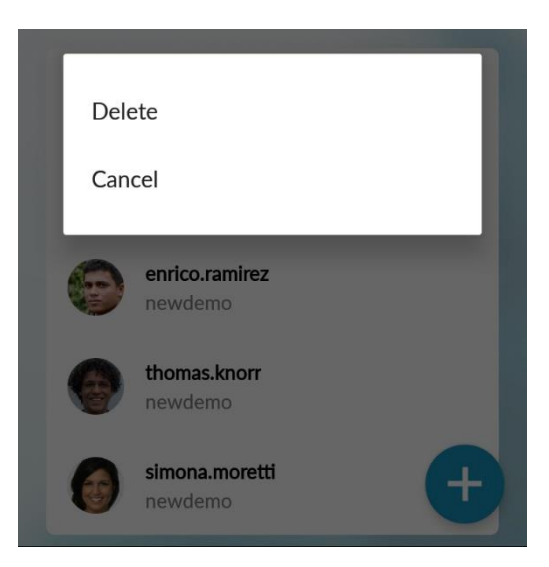

### <span id="page-3-2"></span>**5. SWITCH USER**

- 1. Tap on the menu icon  $\blacksquare$  at the upper left corner of the screen.
- 2. Tap on the combo box icon  $\blacksquare$  to open account list.
- 3. Tap on the account you want to switch to.

You can also switch accounts by tapping account icon in the top of the menu. There are first two accounts from drop-down account list.

Add participants

Profile

# <span id="page-4-1"></span>**7. ADD TO CHAT**

Any participant can add new chat users to the chat:

- 1. Tap the menu icon  $\frac{1}{2}$  in chat window to open chat menu.
- 2. Choose <Add participants> from the menu.
- 3. Tick participants you want to add.
- 4. Tap on the tick icon  $\vee$  to add ticked contacts to the chat.

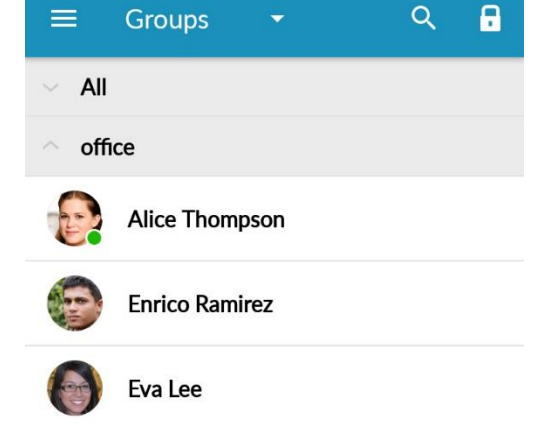

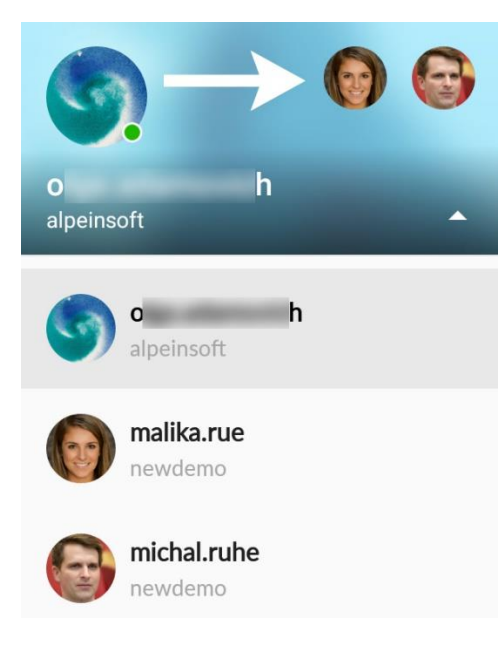

### <span id="page-4-0"></span>**6. CONTACTS**

Tap <Contacts> tab to view contacts.

Active/inactive indicator: Contacts which are active have a green dot on their avatars in the contact list. Active means that SwissSecurium™ window is open at recipient's device at the moment.

You can view All contacts, Favorites or Groups.

To find a contact by username, tap a magnifier icon  $\Omega$ .

If you tap the menu icon  $\mathbf{S}$  in chat window and choose <Profile> from the menu, you will see User info screen.

There you can turn on Anonymous call (hide name of the user while calling) (more - in [Section](#page-9-0) 15), add the user to Favorites, clear all the chat history with this user (on your device) [\(Section](#page-6-2) 12), check status of OTR fingerprint [\(Section](#page-9-1) 16).

### <span id="page-5-0"></span>**8. DELETE FROM CHAT**

Only person who created the group chat can remove participants from it:

1. Tap on the menu icon  $\frac{3}{2}$  in the chat window to open the chat menu.

2. Choose <Participants> from the menu.

3. Tap on the red cross icon  $\times$  near the chat participant you want to delete.

4. Tap on the arrow icon  $\leftarrow$  to go back to the chat.

### <span id="page-5-1"></span>**9. TEXT MESSAGES**

- 1. Tap a contact you want to send message to open the dialog window.
- 2. Tap the <Type a message> field in the dialog window to open the keyboard.
- 3. Then write your message using the keyboard.
- 4. Tap the message sending icon .

Tap the message with which you want to perform one of the following actions, and hold until the menu appears at the top of the screen.

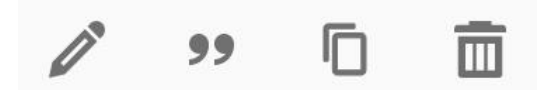

You'll be able to:

- 1.  $\Box$  copy text of the message;
- 2. **2.** quote the message;
- 3.  $\mathscr{O}_{\text{edit}}$
- 4.  $\overline{III}$  delete (the message will be deleted from the history for all chat participants on all devices).

If you want to delete more than one message, you should tap and hold until the message become highlighted. When you mark all the messages to delete, tap the bucket icon.

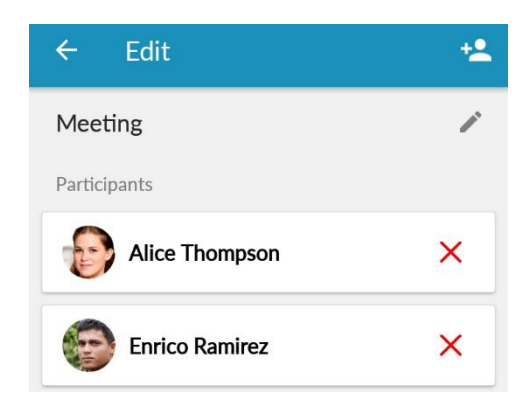

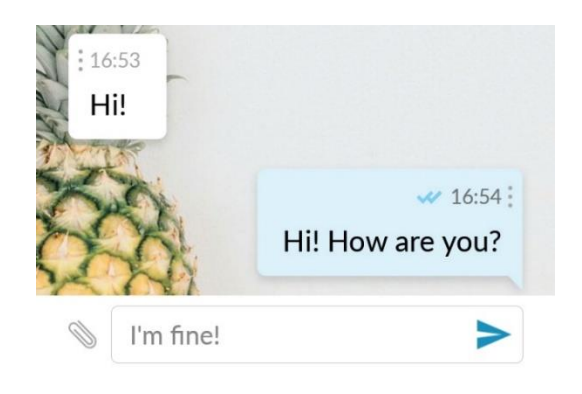

### <span id="page-6-0"></span>**10. FILE SHARING**

#### To share file which is already uploaded to your CloudSecurium™:

- 1. Tap the clip icon  $\mathbb{S}$ .
- 2. Choose <Share existing file> to send file which is uploaded to your CloudSecurium<sup>™</sup>.
- 3. Find file you need in your CloudSecurium™ and tap it.

#### To share file which isn't uploaded to your CloudSecurium™:

- 1. Tap the clip icon  $\mathbb{R}$ .
- 2. Choose <Upload and share> to send file which isn't uploaded to your CloudSecurium™.
- 3. Find the file you need to send on your device and tap on it.
- 4. This file is uploaded to your CloudSecurium™ now.

### <span id="page-6-1"></span>**11. CHAT BACKGROUND**

You can change the background image of chats in SwissSecurium™. To do this, perform the following steps:

- 1. Enter the <Settings> menu at the bottom of the screen.
- 2. Select <Apperance>.
- 3. Select a picture on your device or from SwissSecurium™ gallery and adjust its position as a background.
- 4. Save.

Now the background you've selected are set for all chats.

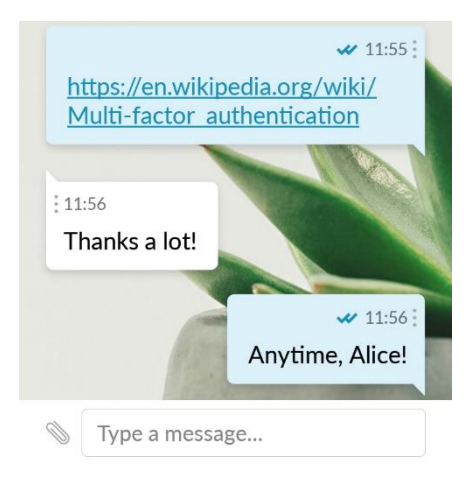

### <span id="page-6-2"></span>**12. CLEAR HISTORY**

Tap on <History> tab in the top of the screen to view history.

1. Tap a contact in <History> tab which history you want to clear and hold until the menu appears.

2. Choose <Delete> in the menu and confirm deletion.

You can delete the chat history also on the User info screen [\(Section](#page-4-0) 6).

The chat history will be removed only on your device. It will remain on your other devices and on the devices of the chat participants.

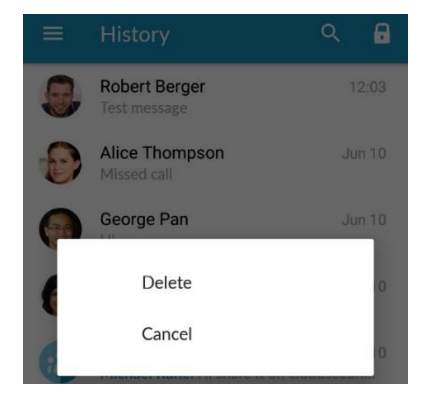

### <span id="page-7-0"></span>**13. ADD EXTERNAL CONTACT**

You can create a temporary chat with an external contact (which is not set by the administrator in the Controlium cabinet of your corporate platform). To do this, follow these steps:

- 1. Tap on the menu icon  $\Box$  at upper left part of the screen.
- 2. Tap <Invite user>.
- 3. Enter a valid email address to which the invitation will be sent.
- 4. Choose an expiration date and time for the invited user account.
- 5. Tap <Send>.

A user who receives an invitation to his/her email should go to the link, enter his/her Email and Display user name to enter the chat. But firstly user should install the SwissSecurium<sup>™</sup> app on his/her device, which can be downloaded for free on **[Google](https://play.google.com/store/apps/details?id=com.alpeinsoft.swiss.securium) Play** and **[iTunes](https://itunes.apple.com/us/app/swiss-securium/id955408265?mt=8)**.

The invite link will be valid for the time specified by the inviting user. The user who received the invitation will be able to go to the chat with the user who sent the invitation. The invited user will not be available to other platform users unless inviting user adds him/her to group chats or user groups.

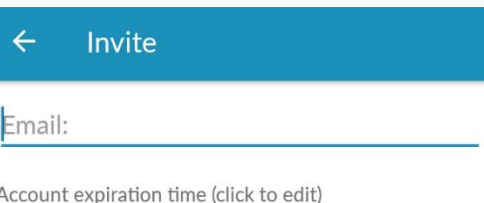

Jun 16, 2019 11:59 AM

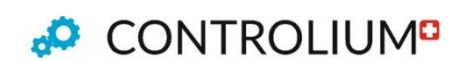

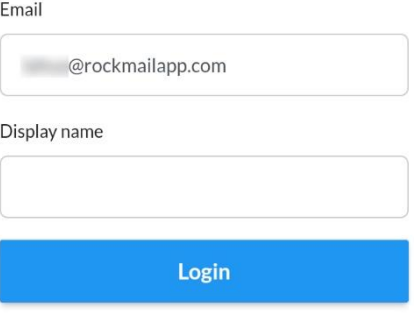

The invited user is able to create group chats in SwissSecurium™, make calls and edit the settings of the application. File sharing via CloudSecurium™ is unavailable for this type of invitation.

### <span id="page-7-1"></span>**14. CALL AND ITS OPTIONS**

To make a call tap on a contact you want to call:

- 1. Tap on the phone icon **in the dialog window to start call.**
- 2. Tap on the red phone icon  $\bullet$  to end a call.
- 3. To receive incoming call tap on the green phone icon  $\bullet$ .

During a call you will see the next options:

The shield icon  $\heartsuit$  means that connection is encrypted.

#### Turn back to dialog during a call:

Tap the left arrow icon  $\leq$  in the upper left corner of the call screen or the messages icon  $\bullet$  to back to the chat during the call.

#### Turn back to call from chat:

Tap the <Return to call> button at the top of the chat screen.

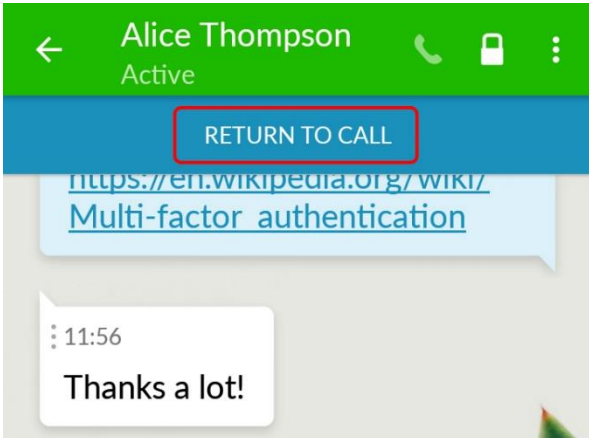

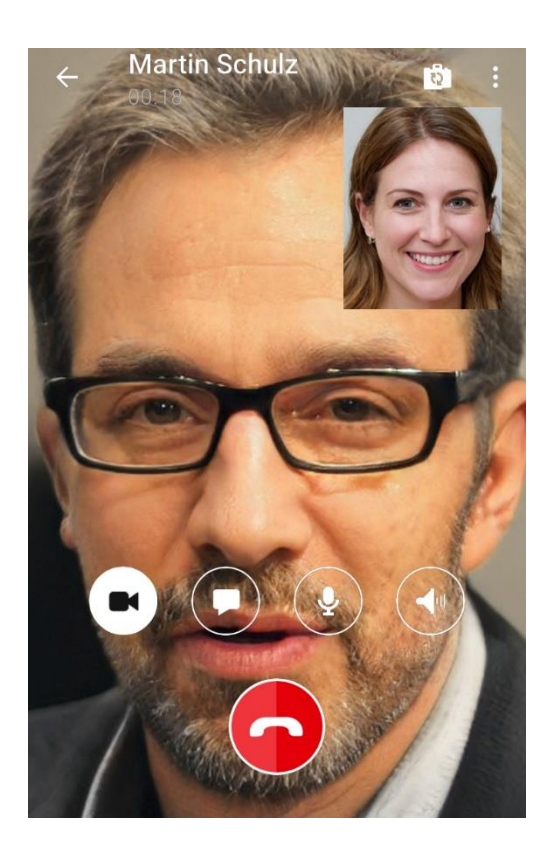

#### Turn microphone off/on:

Tap the microphone icon  $\mathcal{L}$  to turn microphone off. The microphone icon must turn blue

#### Loudspeaker mode on/off:

Tap the dynamic icon  $\begin{pmatrix} 1 & 1 \end{pmatrix}$  to turn on loudspeaker during the voice call. The icon will turn blue

#### Video call off/on:

Tap the camera icon to turn video on during the voice call. You can also switch from the front camera of the phone to the rear camera by tapping switching icon  $\Omega$  at the upper right corner of the call screen.

#### Video quality:

Tap the menu icon  $\mathbf B$  at the upper right corner of the call screen and choose one of the quality options: Low, Medium or High.

### <span id="page-9-0"></span>**15. ANONYMOUS CALLS**

You can hide the name of an incoming call so that nobody can see who is calling you. The name is also hidden in the missed call notifications.

#### To hide names for all incoming calls:

- 1. Enter the <Settings> menu.
- 2. Go to <Privacy & Security> tab.
- 3. Turn on the <Anonymous call> option.

#### To hide name for incoming calls of certain contact:

- 1. Tap the Menu  $\mathbf{S}$  icon in the upper right corner of the chat screen with this user.
- 2. Select <Profile> from the pop-up menu.
- 3. Enable the <Anonymous call> option.

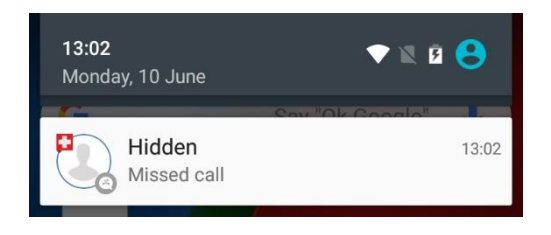

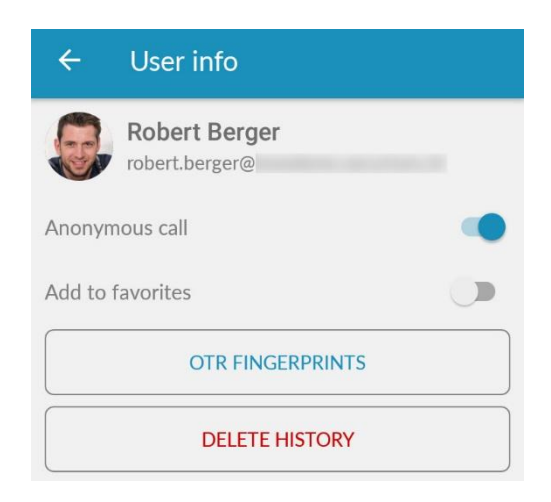

### <span id="page-9-1"></span>**16. OTR PROTOCOL MESSAGING**

SwissSecurium™ offers one more opportunity to make conversation secure. Use OTR<sup>\*</sup> [\(Off-the-Record](https://en.wikipedia.org/wiki/Off-the-Record_Messaging) Messaging) protocol to be sure that you are messaging to the right person.

- 1. Tap on the shield icon  $\Box$  in the dialog menu to enable endto-end encryption.
- 2. Tap on the shield icon again to choose a method to verify your interlocutor.

#### If you chose verification using a secret question (SMP):

- 1. Enter a hint or a question in the dialog menu.
- 2. Enter your secret (an answer to the question).
- 3. Tap <OK>.
- 4. Wait for your partner types the answer.

#### OTR fingerprint is not verified

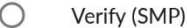

- $\bigcirc$ Verify (Manually)
- $\bigcirc$ **Finish session**

CANCEL

#### **OTR Verification**

Type a secret that you and Enrico Ramirez know, and a question or hint

our secret word

#### .......

CANCEL  $\bigcap K$ 

#### If you chose to compare the fingerprints (Manual verification):

- 1. Check if the fingerprint of your interlocutor in SwissSecurium<sup>™</sup> matches the fingerprint that you have.
- 2. If they match, tap <Trust>.

\* This feature is available only when your partner is active. Please refer **[Section](#page-4-0) 6** of this User manual.

#### Types of connection with end-to-end encryption:

– end-to-end encryption is enabled for the devices, the message history will be stored encrypted only on the devices of the interlocutors.

– end-to-end encryption is enabled for the devices, the message history will be stored encrypted only on the devices, but the interlocutor is not verified.

– end-to-end encryption for the devices is not enabled, the message history will be stored not only on devices, but also on the server.

### <span id="page-10-0"></span>**17. SETTINGS MENU**

Tap on the menu icon  $\Box$  on the upper left corner of the screen and tap  $\frac{1}{1!}$ . <Settings> section or

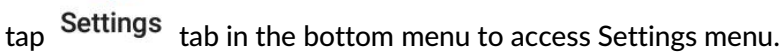

Profile tab:

You can see Product ID and your Username there, change the application language and your Profile photo or logout.

Privacy & Security tab:

Here you can:

- Turn on / off fingerprint authentication for the app;
- Set Autolock interval (application idle time after which it is automatically locked);
- Set / change / disable Security Code for the app;
- Turn on / off Screenshot protection (it disables / enables taking screenshots in the application);
- Turn on / off Anonymous call function (hidden name) for all incoming SwissSecurium™ calls;
- Choose database encryption methods: using Security Code / Fingerprint (you can turn on both)\*.

Your OTR fingerprint is: DCDE6D97 457EE3E2

Contact's OTR fingerprint is: 98EE03E9 8A6C70DA

> **CANCEL TRUST**

\* – when SwissSecurium™ restarts it needs to decrypt its database. And you have to enter Security Code if Fingerprint decryption isn't turned on. We strongly recommend to turn on at least one method to ensure maximum protection of the app's data.

#### Notifications tab:

You can turn on / off vibration for calls and the other notifications.

#### Appearance tab:

You can change font size and chat background here.

#### Audio & Video tab:

You can turn on / off all the application sounds, change a Ringtone and Messages sound, set video quality.

#### About tab:

It contains following information:

- Version of your SwissSecurium™ app;
- Help: section with frequently asked questions about SwissSecurium™ messenger;
- Info about us;
- Privacy Policy for the app;
- Terms and conditions of our products use;
- SSL Certificate info.

### <span id="page-11-0"></span>**18. LOGOUT AND LOCK** SwissSecurium™

- 1. Tap on the menu icon  $\blacksquare$  at upper left corner of the screen.
- 2. Tap <Logout>.
- 3. After that you will see the menu with two options: <Cancel> and <Log out>. Tap <Cancel> if you want to stay logged in SwissSecurium™ or tap <Log out> if you want to leave.

After Logging out you'll have to enter your account password to access the application.

To lock SwissSecurium™ on your device tap on the lock icon  $\Box$  in the upper right corner of the screen. After app lock you'll have to enter your Security Code or use Fingerprint authentication (if it is enabled).

### <span id="page-12-0"></span>**19. LEAVE FEEDBACK FEATURE**

- 1. Go to the Settings section.
- 2. Tap <About>.
- 3. Choose <Leave Feedback> option.

You can send us a message by email. You can ask our support team for assistance, share your impression of the product, report bugs or just thank us.

If you want to leave us a feedback about a bug in the application, we'll be very grateful if you attach a screenshot to the description.

**A** Please note that in SwissSecurium™, the screenshot function is disabled by default for security reasons. You can enable it in Settings -> Privacy & Security -> Screenshot protection.

### <span id="page-12-1"></span>**20. INCOMING CALL IS NOT DISPLAYED ON THE LOCK SCREEN (Xiaomi)**

If Lockscreen does not unlock on call (Xiaomi, MIUI) you need to grant special permission to SwissSecurium<sup>™</sup> so that it may unlock your screen during call.

Go to System Settings > Permissions > Advanced Permissions > select SwissSecurium™ and give it permission to access Lockscreen and Start in background.

If after that the call still does not appear on the Lockscreen, lock SwissSecurium™ in the task

manager (to open the task manager, tap the phone Menu icon  $\equiv$ ): tap and keep your finger on the SwissSecurium™ shortcut in the task manager, then choose lock it in the appeared menu.

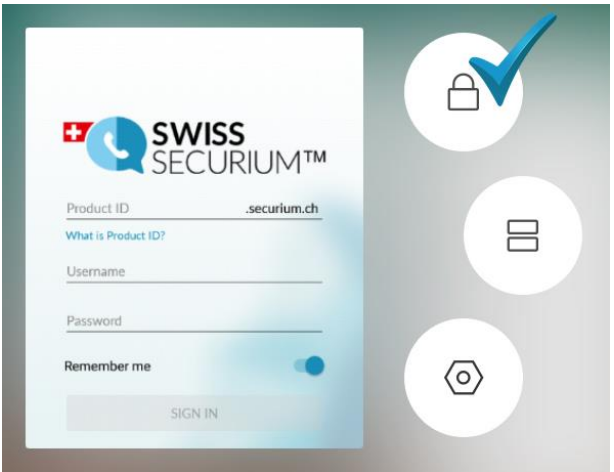